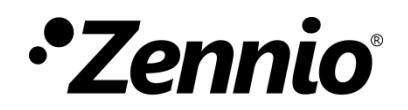

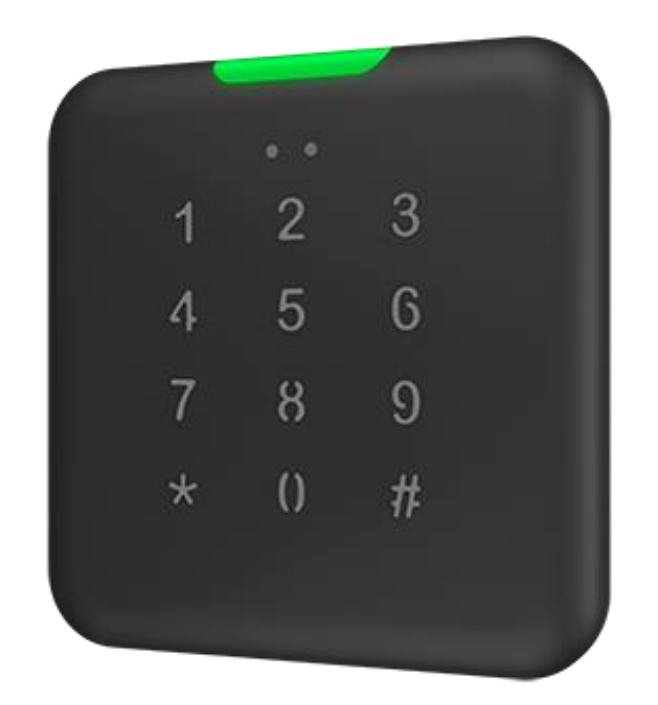

# **IWAC Out Keypad**

## **In-Wall Access Controller for Outdoors installation with Keypad**

**ZVIIWOK**

Application Program Version: 1.0 User manual edition: [1.0]\_a

[www.zennio.com](https://www.zennio.com/) 

## <span id="page-1-0"></span>**CONTENTS**

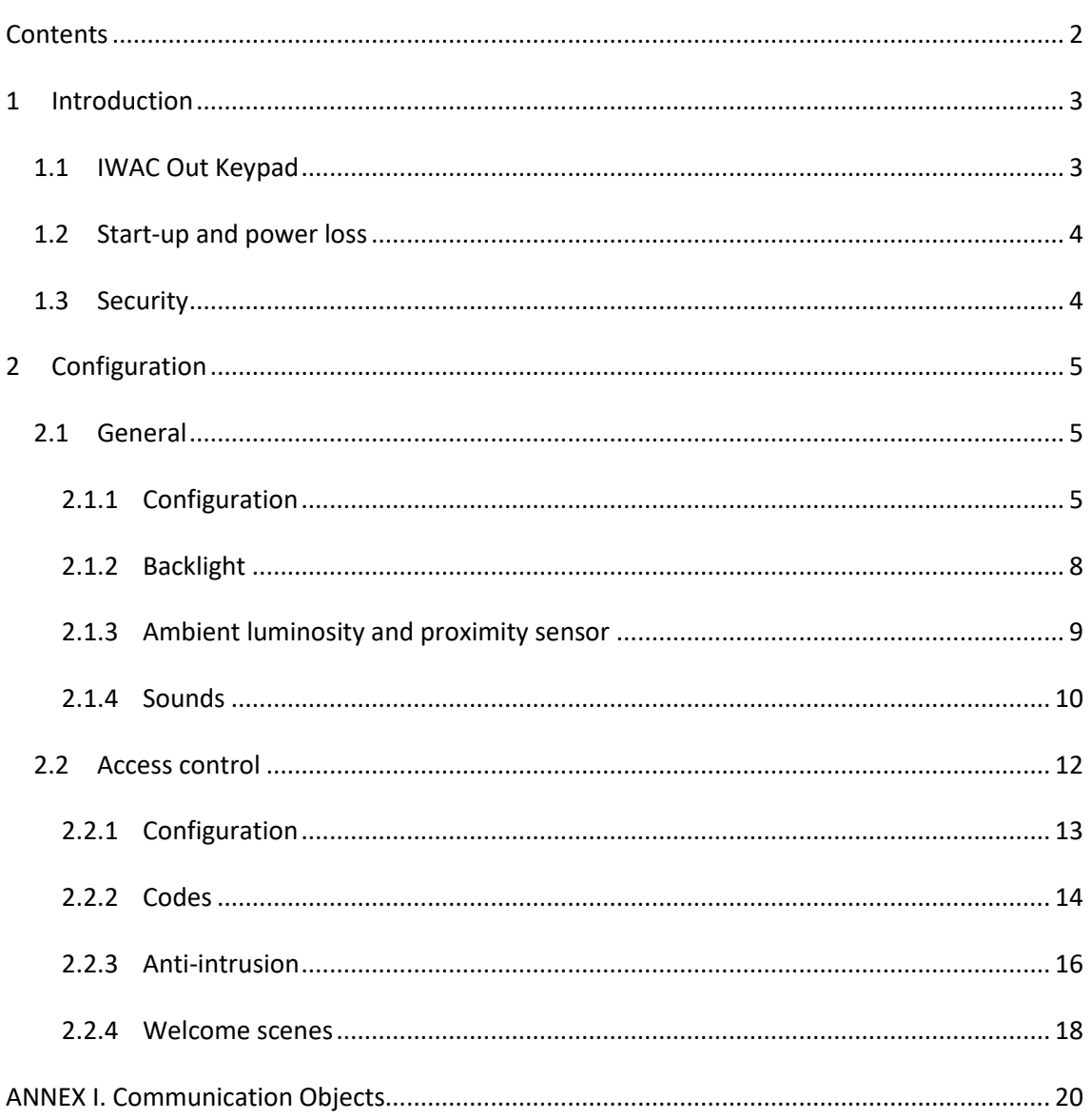

## <span id="page-2-0"></span>**1 INTRODUCTION**

## <span id="page-2-1"></span>**1.1 IWAC Out Keypad**

El IWAC Out Keypad from Zennio is a KNX interface as an access control system to outdoor or indoor rooms through codes entered by keypad.

The most notable features of this device are:

- **Access control** to rooms using numeric pin entered by keypad.
- **Management of access codes** by object and by pulsation sequence (overwrite, delete, generate random codes...)
- **Anti-intrusion alarm.** In order to avoid brute force attacks, the possibility of protecting the device against the introduction of several wrong pins in a row is added.
- Possibility of **locking / unlocking the numeric keypad**. °.
- **Acoustic notification** to confirm user actions.
- **Keypad backlight and RGB LED notifications**. Used to notify access control events.
- **Heartbeat**.
- **Ambient luminosity sensor**
- **Proximity sensor.**
- **KNX Security.**

## <span id="page-3-0"></span>**1.2 START-UP AND POWER LOSS**

After download or device reset it is necessary to **wait for about 2 minutes without performing any action** in order to make it possible a proper calibration of:

- Proximity sensor.
- Luminosity sensor.
- Button presses.

For a correct calibration of the proximity and brightness sensors it is recommended not to remain too close or place anything less than 50 cm approximately.

## <span id="page-3-1"></span>**1.3 SECURITY**

In order to guarantee that the device performs its function properly without any outside agent being able to control it, it is strongly recommended to enable KNX security for all objects related to access control.

## <span id="page-4-0"></span>**2 CONFIGURATION**

### <span id="page-4-1"></span>**2.1 GENERAL**

#### <span id="page-4-2"></span>2.1.1 CONFIGURATION

After importing the corresponding database in ETS and adding the device into the topology of the desired project, the configuration process begins by entering "Parameters tab of the device".

#### **ETS PARAMETERIZATION**

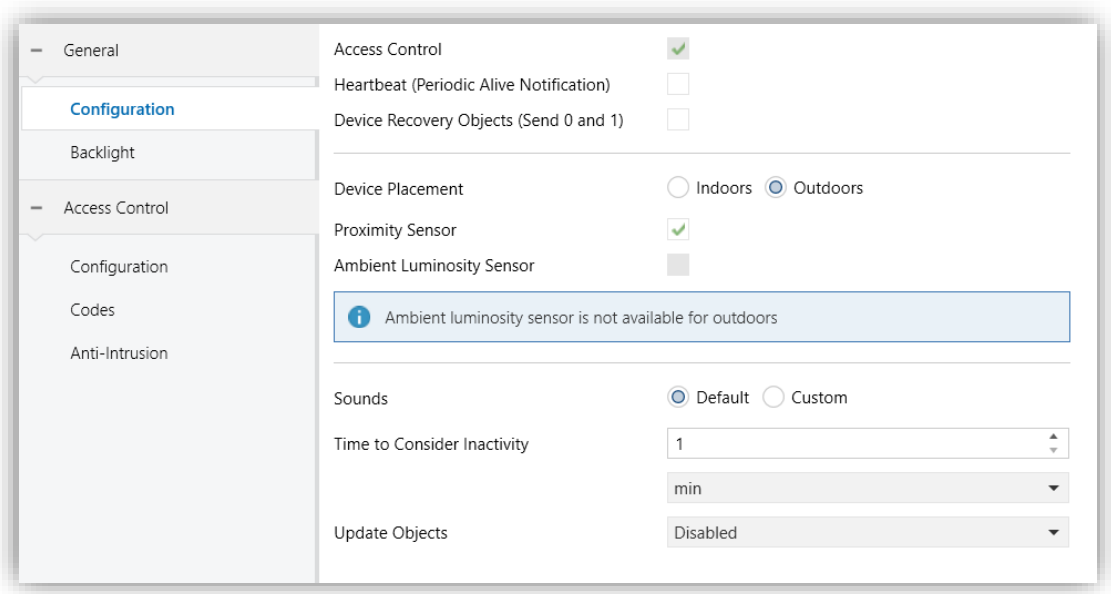

**Figure 1.** General Configuration.

- Access Control [*enabled*]<sup>1</sup>: read-only parameter to enable the "Access Control" tab in the tab tree on the left. See section [2.2](#page-11-0) for details.
- *Heartbeat* **(Periodic Alive Notification)** [*disabled/enabled*]: incorporates a one-bit object to the project ("[Heartbeat] Object to Send '1'") that will be sent periodically with a value of "1" to notify that the device is still working.

<sup>1</sup> The default values of each parameter will be highlighted in blue in this document, as follows: [*default/rest of options*].

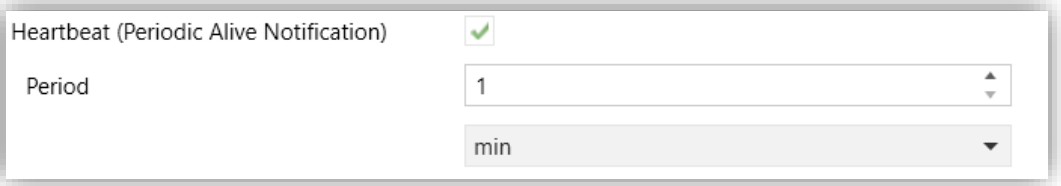

**Figure 2.** Heartbeat (Periodic Alive Notificaction)

**Note**: *the first sending after download or bus failure takes place with a delay of up to 255 seconds, to prevent bus overload. The following sendings match the period set.*

**Device Recovery Objects (Send 0 and 1)** [*disabled/enabled*]: this parameter lets the integrator activate two new communication objects (**"[Heartbeat] Device Recovery"**), which will be sent to the KNX bus with values "0" and "1" whenever the device begins operation (for example, after a bus power failure). It is possible to parameterise a certain **delay** [*0…255*][*s*] to this sending.

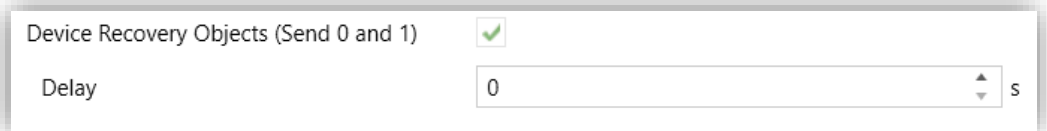

**Figure 3. Device Recovery Object.** 

**Note**: *after download or bus failure, the sending takes place with a delay of up to 6,35 seconds plus the parameterised delay, to prevent bus overload.*

- **Device placement** [*Indoors/Outdoors*]: allows setting the place in which the device is installed.
- **Proximity Sensor** [*disabled/enabled*]: enables the proximity sensor. This functionality permits "waking up" the device when detecting presence.

Please refer to the specific manual "**Proximity and Luminosity Sensor**" (available in the IWAC Out Keypad product section at the Zennio homepage, [www.zennio.com\)](https://www.zennio.com/) for detailed information about the functionality and the configuration of the related parameters.

- **Ambient Luminosity Sensor** [*disabled/enabled*]: enables or disables the "Ambient Luminosity Sensor" tab in the tree on the left, depending on whether the ambient luminosity sensor will or will not be activated. See section [2.1.3](#page-8-0) for details.
- **Sounds** [*Default/Custom*]: enables or disables the "Sounds" tab in the tree on the left, depending on whether the custom sounds will or will not be activated. See section [2.1.4](#page-9-0) for details.
- **Time to Consider Inactivity** [*1…65535*][s/min/h]: allows setting a time after which, if no pulsation or proximity detection has occurred, the LEDs turn off (or acquire the brightness level configured, see section [2.1.2\)](#page-7-0)
- **Update Objects**: enables the sending of read requests to update status objects and indicators. There are four options available, some of them with a configurable **delay**:
	- ➢ [*Disabled*]: no read request, therefore objects are not updated.
	- ➢ [After Programming]: read requests are sent after a complete or partial download, after the parameterised **delay** ([*1…10…65535*][*s/min/h*])
	- ➢ [*After Reset*]: read request are sent when a reset occurs (bus failure or the Reset Device ETS option), after the parameterised delay ([*1…10…65535*] [*s/min/h*])
	- ➢ [*After Programming and Reset*]: combination of the two above options.

The project topology shows by default the following objects:

- **"[General] Scene: Send"** and **"[General] Scene: Receive"**: objects for respectively sending and receiving scene values from/to the KNX bus whenever it is necessary.
- **"[General] Keypad-Backlight":** object with which the brightness of the buttons can be configured.
- "**[General] Activity**"**:** object to send activity/inactivity status to the device.

## <span id="page-7-0"></span>2.1.2 BACKLIGHT

IWAC Out Keypad incorporates a configurable LED to notify the access events and the management of access codes.

On one side, it has a RGB LED guide on the upper part of the device which serves to notify the status of the access control (access granted, denied, code change...)

LEDs brightness level and "Night Mode" can be also parameterised. Please refer to the specific manual "**Brightness**" (available in the IWAC Out Keypad product section at the Zennio website, [www.zennio.com\)](https://www.zennio.com/) for detailed information about the functionality and the configuration of the related parameters.

#### **ETS PARAMETERIZATION**

- **Duration of Notifications** [*2…3…5*][*s*]: sets the time during which the user's actions will be notified.
- **Device colour** [*Black/White*]: allows setting the colour of the external enclosure of the device. The value of this parameter shall be considered for the correct display of the colours of the notifications.
- **Colour** [*Colour select by dropdown*]: allows the colour associated with each status to be modified.
- $\cdot$ **Blink** [*disabled/enabled*]: establishes whether the LED will flash during the notification or not.

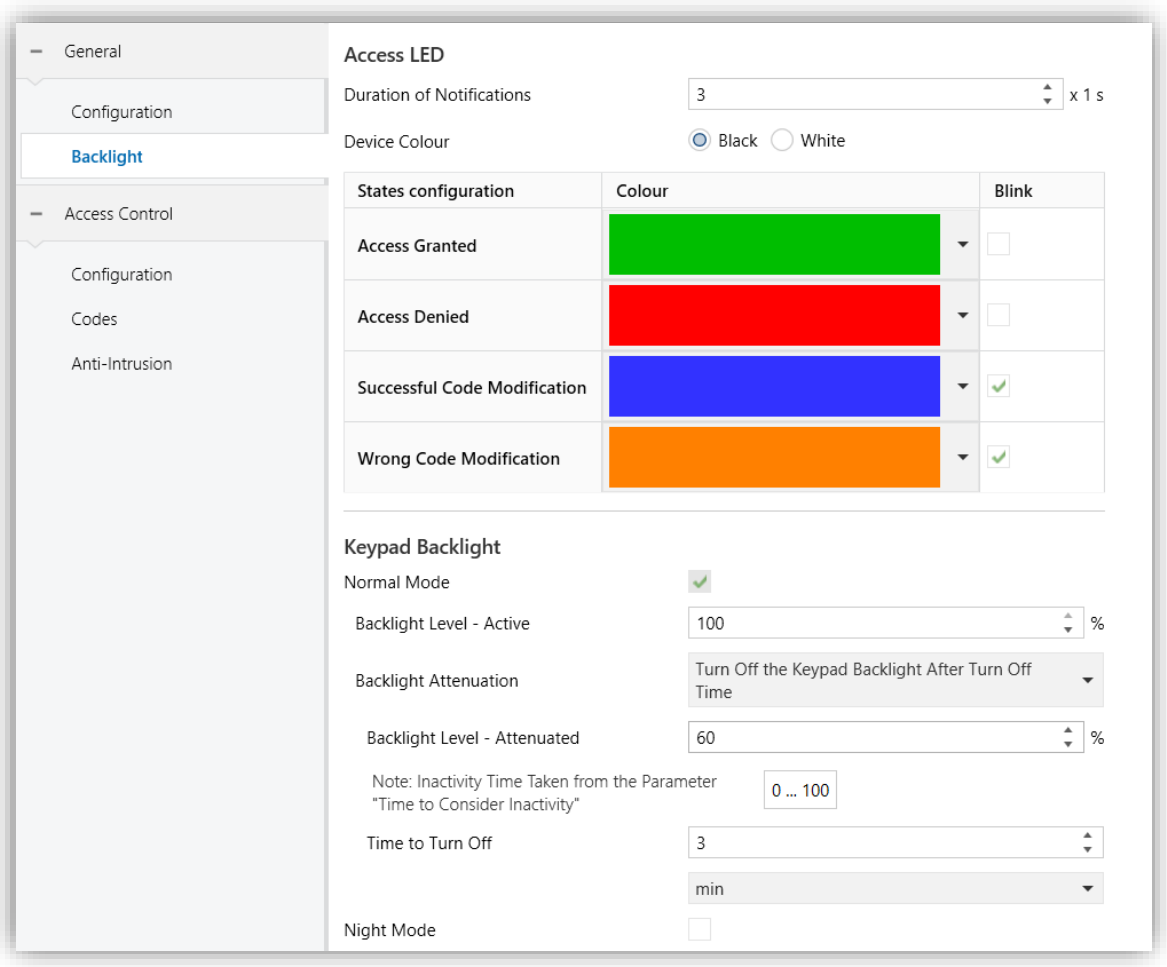

**Figure 4.** Backlight.

#### <span id="page-8-0"></span>2.1.3 AMBIENT LUMINOSITY AND PROXIMITY SENSOR

IWAC Out Keypad incorporates a functional module for ambient luminosity measurement.

In case of setting the **Device Location** parameter to *Outdoor:*

- . The luminosity sensor is disabled.
- The object **"[General] Proximity Detection**" is hidden. Despite this, the sensor can still be enabled and work normally.

Please refer to the specific manual "**Proximity and Luminosity Sensor**" (available in the IWAC Out Keypad product section at the Zennio website, [www.zennio.com\)](https://www.zennio.com/) for detailed information about the functionality and the configuration of the related parameters.

### <span id="page-9-0"></span>2.1.4 SOUNDS

IWAC Out Keypad has a buzzer that will be activated in the following cases:

- **After an access attempt**: the sound will indicate to the user the result of the access attempt. One sound will let the user know that the result of the access is positive, and the other sound will let the user know that the access is restricted.
- **When pressing the keypad buttons**.
- **During the anti-intrusion alarm.**

It is possible to choose between two different sounds for the notifications of all these actions.

The enabling and disabling of this function can be done both per parameter and per object, and it can also be defined per parameter if the sounds must be initially enabled or not. In the same way, the sounds can be muted via the 1-bit communication object or via the ETS parameterisation.

#### **ETS PARAMETERIZATION**

If the **"Configuration"** tab is set to *Custom***,** the **"Sounds"** tab will appear. This tab contains the following parameters**:**

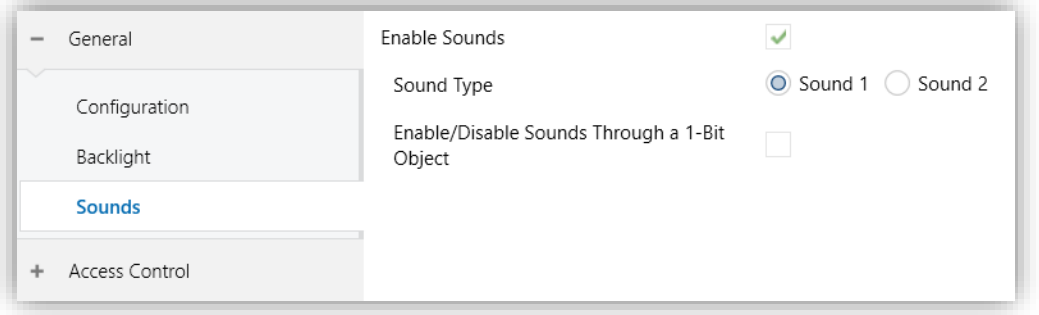

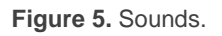

- **Enable Sounds** [*disabled/enabled*]: allows the user to enable or disable the device sounds.
- **Sound Type** [*Sound 1/ Sound 2*]: sets which sound incorporates the device.
- **Enable/Disable Sounds through a 1-Bit Object** [*disabled*/enabled]: incorporates the object **"[General] Sounds – Disabling Sound**".
	- $\triangleright$  **Value**  $[0 = \text{Disable}; 1 = \text{Enable} / 0 = \text{Enable}; 1 = \text{Disable}$ : polarity of the object.
	- ➢ **Sound (After Download)** [*disabled/enabled*]: sets whether the buzzing function should start up enabled (default option) or disabled after an ETS download. In this case, it should be enabled with the previous object.

## <span id="page-11-0"></span>**2.2 ACCESS CONTROL**

El IWAC Out Keypad from Zennio is a KNX interface as an access control system to outdoor or indoor rooms through codes entered by keypad.

The device is able to opérate using 4 different numeric pins in addition to the master code. The numeric pins can be pre-configured or configured by objects.

These codes can be overwritten and/or deleted at runtime, using objects or sequences of taps. In addition, random codes can also be generated to overwrite these pins.

In order to open the door, it will be necessary to enter any of the numeric pins, followed by a tap on the "#" key.

**Note:** *after 10 seconds after the last keystroke, the sequence of keystrokes is restarted.*

On a successful code, the 1-bit object **"[Access] Open Door"** will be sent with the parameterized value. In addition, it is notified by the upper LED guide with the value configured for granted access and the associated sound signal.

If an incorrect code is entered, this is indicated by the LED guide with its parameterised value and a corresponding sound signal.

To learn more about how the codes work and how to manage them, see the section [2.2.2](#page-13-0)

There are several important things to note about the **"[Access] Open Door"** object:

- It is highly recommended to configure it as a **secure KNX object**, which will require that the target actuator object is also secure.
- IWOK only sends this object when it grants access but **does not manage how long the lock must remain open.**

Furthermore, it is also recommended to set the objects related to the "Anti-intrusion" function as secure. Otherwise, the security of the system would be compromised.

### <span id="page-12-0"></span>2.2.1 CONFIGURATION

Allows you to configure the security settings of the device.

#### **ETS PARAMETERIZATION**

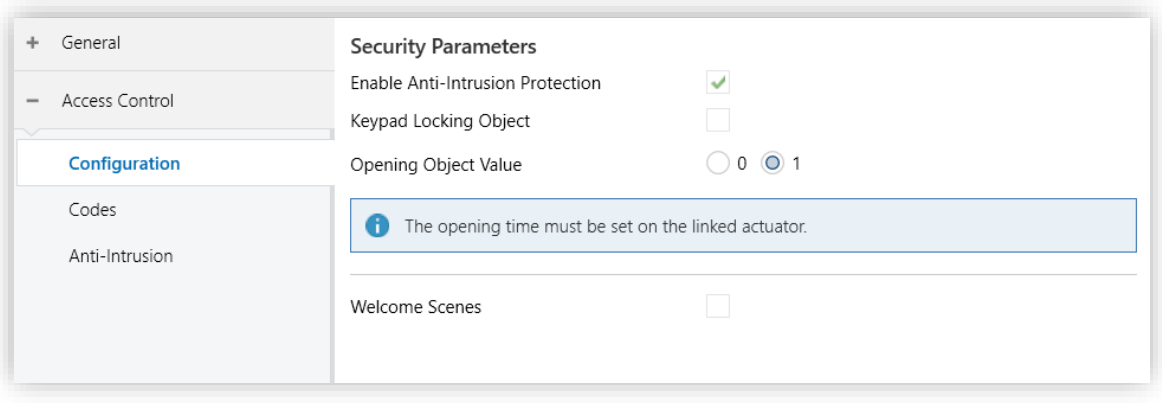

Figure 6. General access control configuration.

- **Enable Anti-Intrusion Protection** [*disabled/enabled*]: allows you to enable this protection which is configured in its individual tab (see section [2.2.3\)](#page-15-0).
- **Keypad Lock Object** [*disabled/enabled*]**:** when enabled, a 1-bit object appears that allows locking and unlocking the keypad buttons. When the object **"[Keypad] Lock"** is received with a value of "Lock", pushes will be ignored until it receives the same object with a value of "Unlock", at which point it will detect pushes normally again.
	- ➢ **Lock Object Polarity** [0 = Unlock; 1 = Lock 0 = Lock; 1 = Unlock]**:** Allows to choose with which value the keypad is locked/unlocked.
- **Opening Object Value** [*0 / 1*]**:** this is the value to be sent by the **"[Access] Open Door"** object when an access granted has been detected.
- **Welcome Scenes** [*disabled/enabled*]**:** allows you to enable this functionality which is configured in its individual tab (see section [2.2.4\)](#page-17-0).

### <span id="page-13-0"></span>2.2.2 CODES

Pin codes consist of numeric pins of 4 to 8 digits. Depending on the value set, your system will be more or less secure.

In addition, there is a master code which is just another access code but has more permissions to execute delete/overwrite actions with sequences or tap on the device.

A code is considered valid when:

- $\bullet$  It is between 4 and 8 digits long.
- Has only numeric characters.

If an invalid code is entered, it will not be configured on the device.

It is possible to modify the value of the codes at runtime. There are two options for this:

- **By dedicated object.** Writing in **"[Access] Pin: X Code / [Access] Pin: Master Code".**
- **By sequence of taps:**
	- ➢ **Overwrite generic pin**: *\*MASTER\_PIN\*POS\*NEW\_PIN#*.
	- ➢ **Overwrite master code:** *\*MASTER\_PIN\*\*NEW\_PIN\_MASTER#.*

When it is time to delete codes, we have different options:

- **Use the 1-bit object "[Access] Pin: Delete all codes"**:
	- $\triangleright$  Sending a one for this object deletes all pins that are configured.
- **Using the 14-byte object "[Access] Pin: Delete Code".**
	- $\triangleright$  If a pin that matches any of the defined pins is written to this object, that pin is deleted.

#### **By sequence of taps** → *\*MASTER\_PIN\*POS#*

Under no circumstances can the master code be deleted.

On the other hand, random code generation can be enabled. If a 1 is sent for the object **"[Access] Pin: Generate random code X",** the pin will be overwritten with a random value of the configured size.

The following table gives an overview of the actions that can be performed by keystroke sequence:

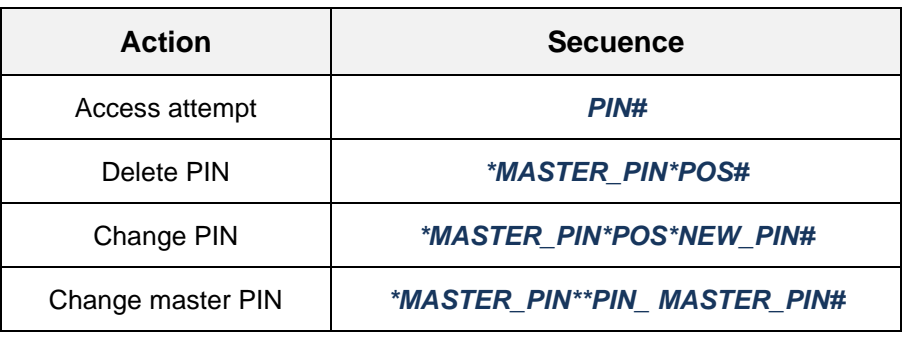

**Table 1.** Code settings.

An example of PIN modification by keystroke sequence is shown below:

*A device has a Master Code 1234 and wants to modify Code 2 and change it to 6789. Perform the following sequence of keystrokes:*

#### *\*1234\*2\*6789#*

After entering modification sequences, the result will be reported via the upper LED guide.

The device has the 14-byte object **"[Access] Pin: Log"**, in order to report different actions that are performed. These actions would be:

- **Access granted**: **PIN**
- **Access denied**: **\*\*PIN**
- **Deleted generic pin**: **-PIN**
- **Generic pin added**: **+PIN**
- **Master pin deleted: -\*MASTER\_PIN\***
- **Added master pin: +\*MASTER\_PIN\***

#### **ETS PARAMETERIZATION**

The configuration of the codes is done in a tab dedicated for this purpose:

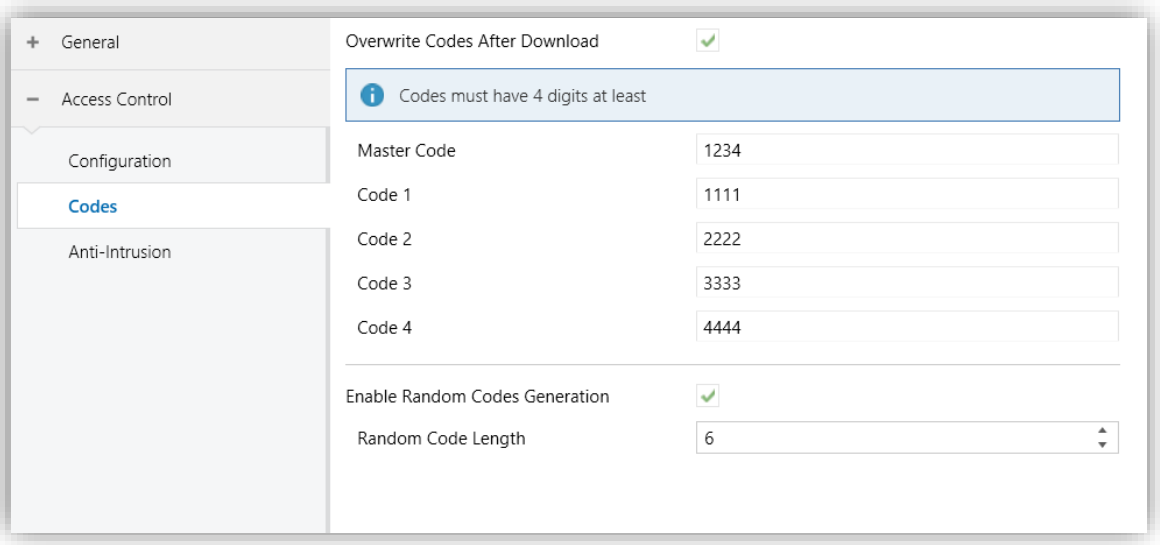

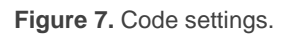

**Overwrite Codes After Download** [*disabled/enabled*]: with this parameter you decide if you want to keep the previous pins (including the master pin) after a download or if you want to set the parameterised values.

**Note:** i*n case of downloading without any change in the parameterisation compared to the previous download, the device codes are not overwritten, as ETS does not perform the download.*

- **Master Code / X Code**: the device is able to operate using 4 different pins in addition to the master, with a length of 4 to 8 numeric digits each. There are 4 string objects **"[Access] Pin: X-Code"** for each of the pins and also the object **"[Access] Pin: Master Code"** for the master code**.**
- **Enable Random Code Generation** [*disabled/enabled*]: enables the possibility to generate random codes for the generic pins.
	- ➢ **Random Code Length** [*4…6…8*] defines the length of the random codes. This will be considered for any random pin generated by the application.

#### <span id="page-15-0"></span>2.2.3 ANTI-INTRUSION

To prevent brute force attacks, the possibility to protect the device against multiple wrong pins in a row is added.

To enter the intrusion state, this functionality must be enabled and the configured number of denied accesses must occur in a shorter time than the configured time. Granted accesses reset the counter.

When the device enters an intrusion state:

- Any tap on the keypad is blocked.
- A 1 is sent for the object **"[Access] Anti-Intrusion: Alarm"**.

Once the intrusion state has exceeded this time duration, the device is returned to its normal state:

- The keypad lock returns to its normal state, which will depend on the value of the dedicated object.
- A 0 is sent for the object **"[Access] Anti-Intrusion: Alarm".**
- Sound notification stops if there is one.

**ETS PARAMETERIZATION**

Keypad backlighting returns to normal brightness, which depends on activity status.

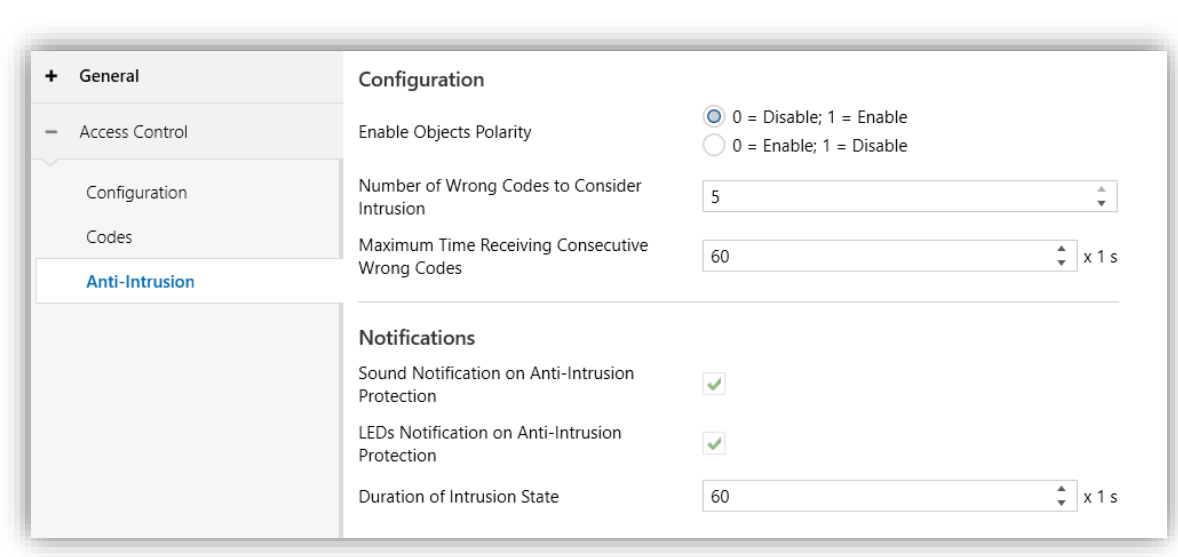

**Figure 8.** Intrusion protection settings.

**Enable objects Polarity** [*0 = Disable; 1 = Enable / 0 = Enable; 1 = Disable*]**:**  allows to choose the polarity of the intrusion enabling objects.

- ➢ **"[Access] Anti-Intrusion: Enable - Control":** Enables/Disables intrusion protection.
- ➢ **"[Access] Anti-Intrusion: Enable - Status":** informs about the status of the anti-intrusion protection enablement**.**
- **Number of wrong codes to consider intrusion** [*3-5*]: it is the number of denied access attempts required to enter the intrusion state.
- **Maximum time receiving consecutive wrong codes** [*10…60…600*][*s*]: it is the maximum time for adding up incorrect accesses in order to enter the intrusion state.
- **Sound notification on anti-intrusion protection** [*disabled/enabled*]: when it is enabled the device starts beeping intermittently independently of the sound enabled status.
- **LEDs notification on anti-intrusion protection** [*disabled/enabled*]: when it is enabled, the keypad backlighting starts to blink. Independent of the keyboard brightness setting:
	- $\triangleright$  In day mode it blinks between 100% 1%.
	- $\triangleright$  In night mode it blinks between 50% 1%.

**Note:** *changing the brightness via the object "[General] Keypad - Backlight" does affect the intrusion blink rates.*

**Duration of the intrusion state** [*10…60…600*][*s*]: determines the duration of the intrusion state.

### <span id="page-17-0"></span>2.2.4 WELCOME SCENES

This functionality sends scenes via the generic scene objects. These scenes will be sent when a notification is received through the 1-bit trigger object **("[Access] Welcome Scenes: trigger"**) or the general scene trigger object **("[General] Scenes: Receive"**).

Once this trigger is received, the configured scene will be sent to the bus, being possible to send different scenes depending on whether the device is in day or night mode.

#### **ETS PARAMETERIZATION**

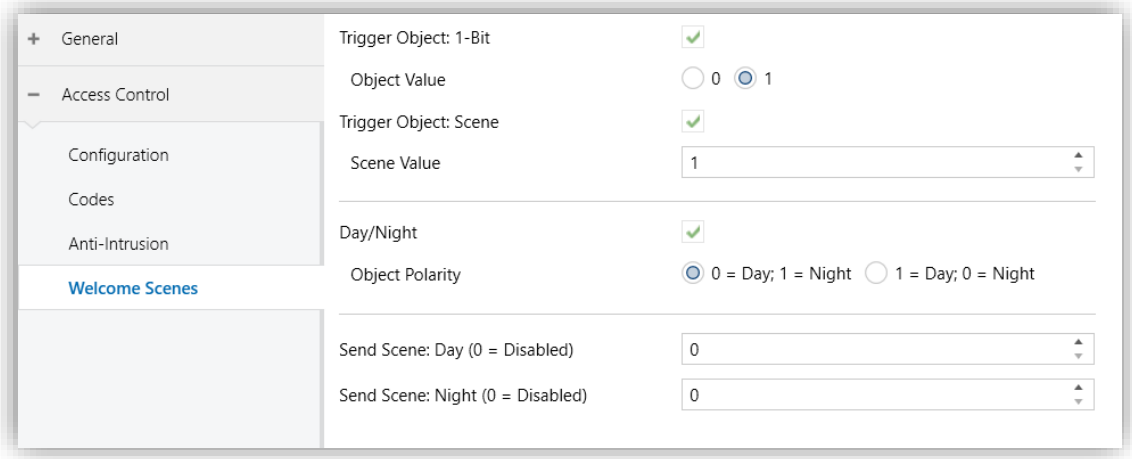

**Figure 9.** Configuration of Welcome Scenes.

After enabling the functionality, a new configuration tab appears:

- **Trigger Object: 1- Bit** [*disabled/enabled*]: enables the 1-bit object trigger.
	- ➢ **Object Value** [*0 / 1*]: allows the selection of the trigger polarity for the object **"[Access] Welcome Scenes: Trigger"**.
- **Trigger Object: Scene** [*disabled/enabled*]: enable scene object triggering.
	- ➢ **Scene Value** [*1…64*]: scene number that will trigger the welcome action.
- **Day/Night** [*disabled/enabled*]: allows you to choose different scenes depending on whether it is day or night, or always use the same scenes.
	- ➢ **Object Polarity** [*0=Día;1=Noche/1=Día;0=Noche*]: allows you to choose the polarity for switching between day/night via the object **"[Access] Welcome Scene: Day/Night"**.
- **Send Scene** [*0…64*]: scene value to send with the welcome trigger. If the **Day/Night** parameter is enabled, 2 scenes can be configured, one for day mode and one for night mode.

## **ANNEX I. COMMUNICATION OBJECTS**

"**Rango funcional**" muestra los valores que, independientemente de los permitidos por el bus dado el tamaño del objeto, tienen utilidad o un significado específico,  $\bullet^\bullet$ porque así lo establezcan o restrinjan el estándar KNX o el propio programa de aplicación.

<span id="page-19-0"></span>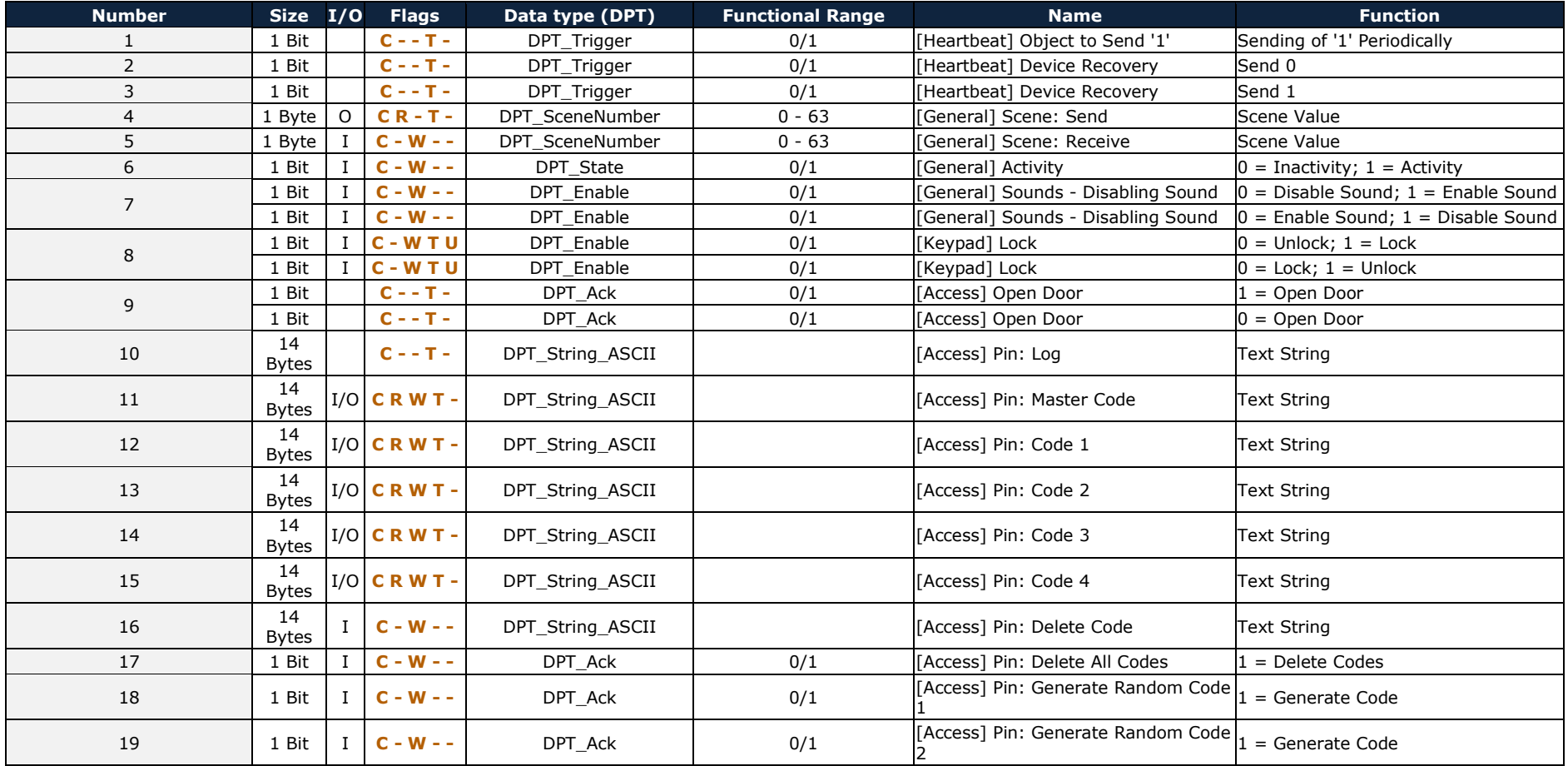

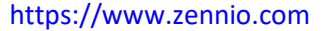

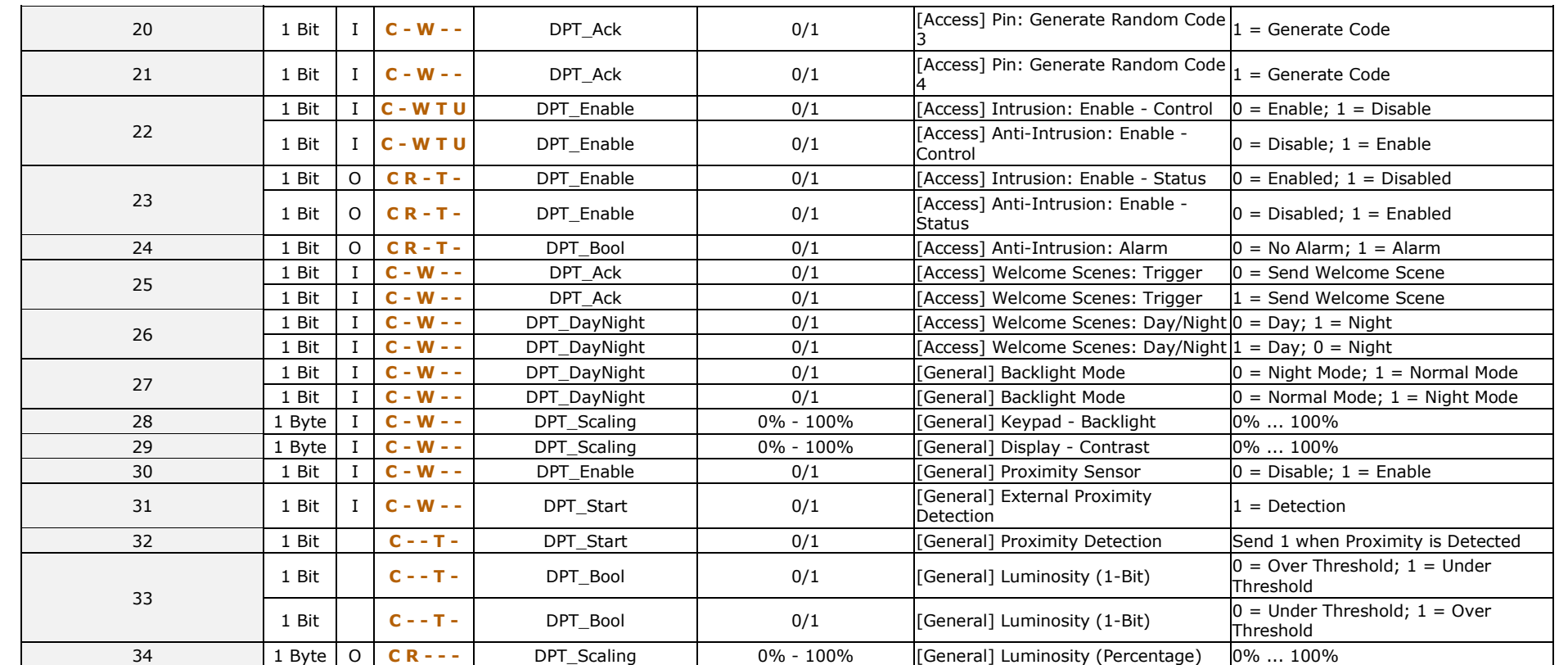

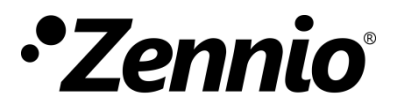

**Join and send us your inquiries about Zennio devices: [https://support.zennio.com](https://support.zennio.com/)**

## **Zennio Avance y Tecnología S.L.**

C/ Río Jarama, 132. Nave P-8.11 45007 Toledo. Spain

*Tel. +34 925 232 002*

*[www.zennio.com](https://www.zennio.com/) info@zennio.com*